# Import a Digital Certificate to Internet Explorer

*\*\*\*Note: Users may require Local Administrative Privileges in order to successfully import the certificate.\*\*\**

#### **STEP 1**

Place the exported certificate onto the desktop of the machine it is to be installed on.

#### **STEP 2**

Double click the exported file.

The Certificate Import Wizard window will start.

Click the *Next* button.

*\*\*\*You can also right click the exported file and select Install PFX from the pop-up menu that appears.\*\*\**

#### **STEP 3**

The file name field should show the certificate that was exported. If not, click the *Browse* button and locate the exported file.

Click the *Next* button to continue.

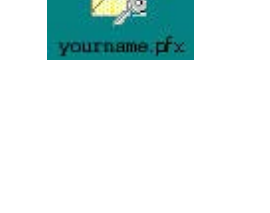

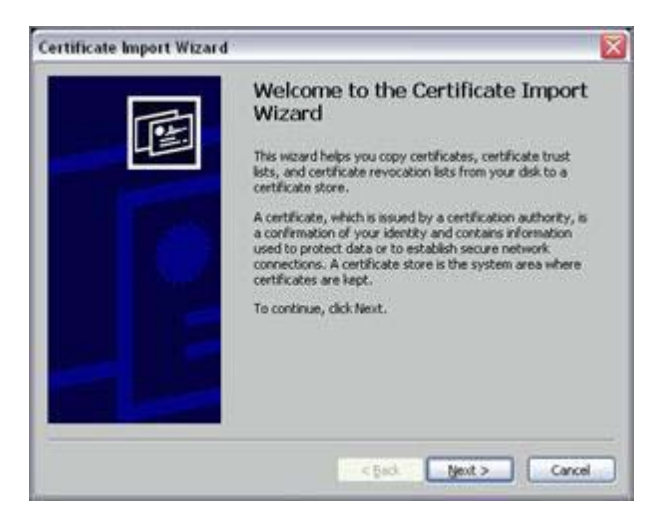

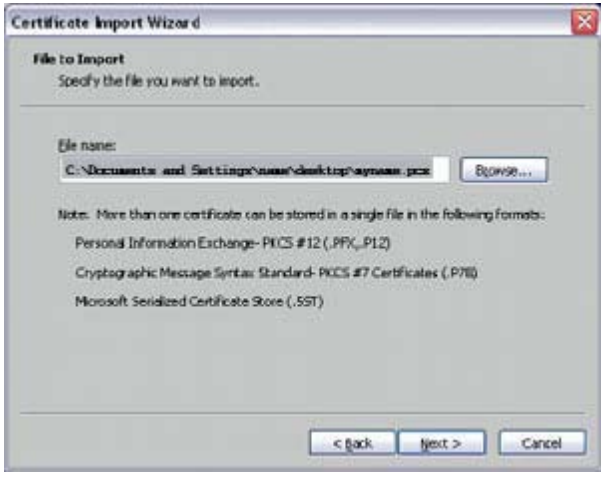

# **STEP 4**

Enter the password you typed in Step 7 of the Export Instructions. Make sure you select "*Enable strong private key protection*", "*Mark this key as exportable*", and "*Include all extended properties*".

Click the *Next* button.

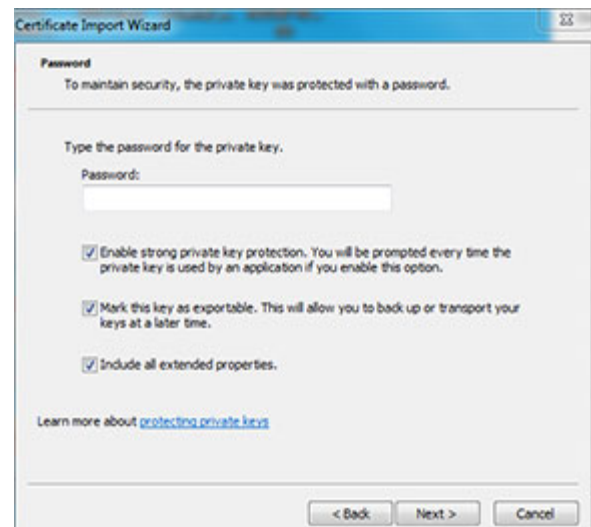

## **STEP 5**

Select "*Automatically select the certificate store based on the type of certificate*."

Click the *Next* button.

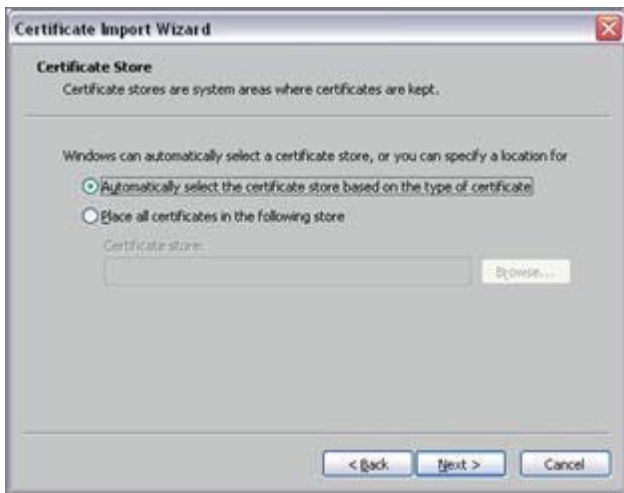

## **STEP 6**

Click the *Finish* button.

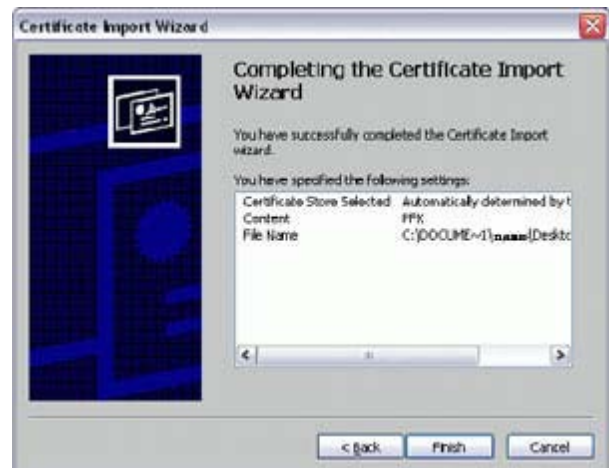

# **STEP 7**

Set security level screen will appear. Click on the *Set Security Level* button.

#### *\*\*\*SECURITY LEVEL MUST BE CHANGED FROM MEDIUM TO HIGH.\*\*\**

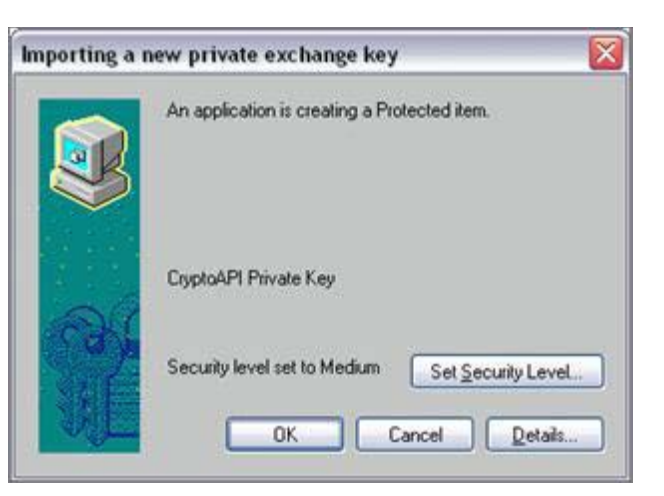

# **STEP 8**

Change the Security Level to High.

Click the Next button.

*\*\*\*SECURITY LEVEL MUST BE CHANGED FROM MEDIUM TO HIGH.\*\*\**

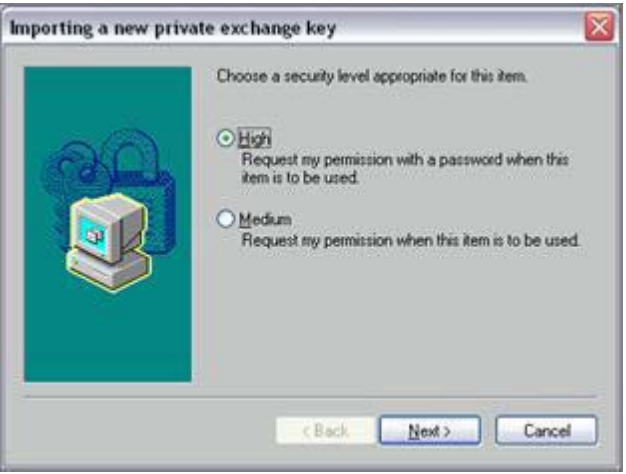

## **STEP 9**

You will be prompted to create a password for your certificate.

*\*\*\*A password must be at least 8 characters long and contain a combination of at least 3 of the following characters: uppercase letters, lowercase letters, numbers, symbols\*\*\**

Re-key your password for confirmation.

Click *Finish*.

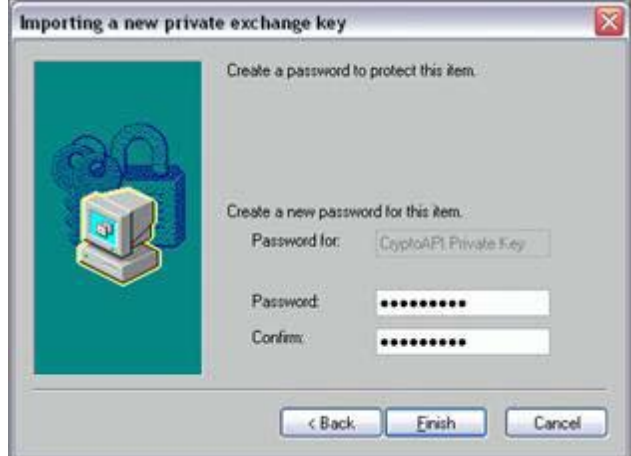

# **STEP 10**

The next window should show the Security Level is now set to *High*.

Click the *OK* button.

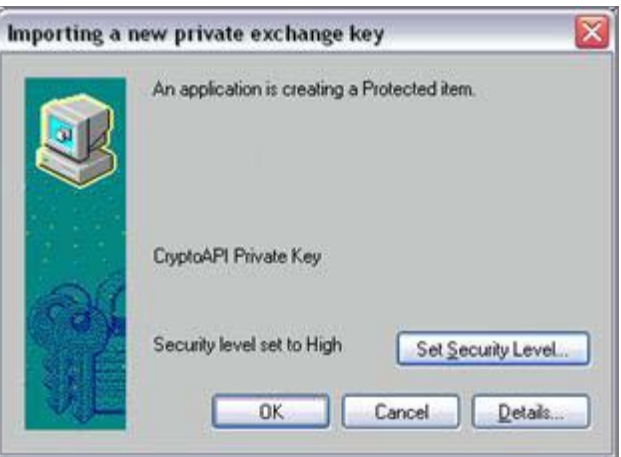

## **STEP 11**

A message should appear saying that the import was successful.

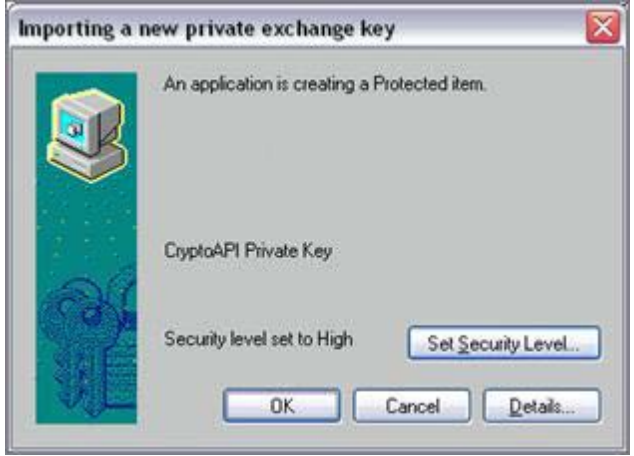

## **STEP 12**

Delete the exported cert from the desktop or move it to **a known secure location.**

## **STEP 13**

Log onto KnowledgeNow by launching an Internet Explorer browser window and going to https://www.knowledgenow.com.

HelpDesk/Customer Service call the Member 800 Number, option 1 or e-mail [helpdesk@mib.com](mailto:helpdesk@mib.com)

1/27/16